# 1.0 Out-of-Box and Prior to Final Installation

- 1.1. Verify that you have received all of the parts listed on the *Quick Reference* placemat.
- 1.2. Download the current manual, otherwise known as an *Operations Guide*, which is available in the **Downloads** tab at the following webpage: https://www.cyberdata.net/products/011397-011398
  - **Note** You can also navigate to the **Downloads** tab by going to <u>www.CyberData.net</u> and following the steps that are indicated by the following figures:

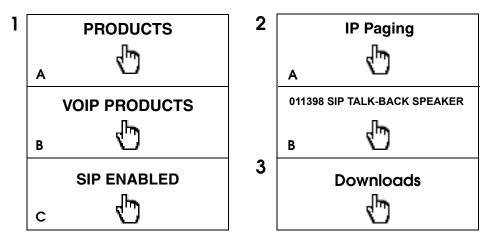

# 2.0 Select Power Source

| IEEE 802.3af or 802.3at PoE Switch                                       | IEEE 802.3af or 802.3at PoE Injector           |
|--------------------------------------------------------------------------|------------------------------------------------|
| Set PoE power type to IEEE 802.3af<br>Power Class 0 (15.4W) <sup>a</sup> | CAT6 cable recommended—for longer<br>distances |
| OR                                                                       | Be sure you are using a non-PoE switch or port |
| for high power PoE+ set Class 4 = 30W                                    |                                                |
| Make sure port is not in trunk mode                                      |                                                |
| Set port to full duplex/ 100mbps                                         |                                                |
| Spanning Tree Protocol (STP) must be disabled or Portfast enabled        |                                                |

a.When initiating the device for the first time, we recommend manually adjusting the PoE switch port power setting to Class 3 to ensure sufficient power allocation. Once the initial setup has been completed and the device is SIP enabled, the Administrator may prefer a final power setting adjustment to Class 0.

### 3.0 Power Test

3.1. Plug in the CyberData device and monitor the LED activity on the front of the device. See the following figure:

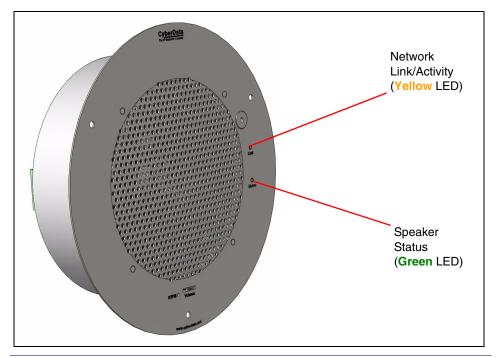

3.2. The GREEN power/status LED and the YELLOW network LED come on immediately. The YELLOW network LED will blink to indicate network traffic. After about 27 seconds, the GREEN power/status LED will blink twice to indicate that the board is fully booted.

If there is no DHCP server available on the network, it will try 12 times with a three second delay between tries and eventually fall back to the programmed static IP address (by default 10.10.10.10). This process will take approximately 80 seconds.

3.3. When the device has completed the initialization process, press and hold the RTFM switch for 3 seconds to announce the IP address.

This concludes the power test. Go to Section 4.0, "Connecting to a Network in a Test Environment".

# 4.0 Connecting to a Network in a Test Environment

**Note** The following connections are usually needed for this procedure:

- Computer
- PoE switch or injector
- CyberData device
- 4.1. In a test environment, use a computer that is connected to the same switch as a single CyberData device. Note the subnet of the test computer.
- 4.2. Use the CyberData Discovery Utility program to locate the device on the network. You can download the Discovery Utility program from the following link:

#### https://www.cyberdata.net/pages/discovery

- 4.3. Wait for initialization to complete before using the Discovery Utility program to scan for a device. The device will show the current IP address, MAC address, and serial number.
- 4.4. Select the device.
- 4.5. Click **Launch Browser**. If the IP address is in a reachable subnet from the computer that you are using to access the device, the Discovery Utility program should be able to launch a browser window pointing to the device's IP address.
- 4.6. Log on to the web interface by using the default username (**admin**) and password (**admin**) to configure the device.

- 4.7. Perform an audio test by pressing the **Test Audio** button that is located at the bottom of the **Device Configuration** page. If the audio test message is clearly audible, then your CyberData device is functioning properly.
- 4.8. The device is now ready to be set for your desired network configuration. You may search the **Compatible IP-PBX Servers** index for available sample VoIP phone system configurations and set up guides at the following website address:

https://www.cyberdata.net/pages/connecting-to-ip-pbx-servers

## 5.0 Contacting CyberData VoIP Technical Support

You are welcome to call CyberData VoIP Technical Support at 831-373-2601 x333. Business hours are 7:00 AM - 5:00 PM Pacific Time, Monday through Friday.

We encourage you to access our Technical Support help desk at the following address:

#### http://support.cyberdata.net/

**Note** You can also access the Technical Support help desk by going to <u>www.CyberData.net</u> and clicking on the **SUPPORT** menu.

The Technical Support help desk provides the options of accessing documentation for your CyberData product, browsing the knowledge base, and submitting a troubleshooting ticket.

Please be advised requests for Returned Materials Authorization (RMA) numbers require an active VoIP Technical Support ticket number. A product will not be accepted for return without an approved RMA number.